# Quick Start Guide: MicroBlaze Soft Processor for Vitis 2019.2

This Quick Start Guide will walk you through creating a basic MicroBlaze™ processor system using processor preset designs. Additional resources and information can be found on the reverse side to help you tailor a MicroBlaze processor system to your exact design specifications. Features include:

- Royalty Free The Solomon Low Power
- Highly Configurable Linux and RTOS support

MicroBlaze<sup>22</sup>

- High Performance - Free Development Tools

What is the MicroBlaze Processor?

MicroBlaze is Xilinx's soft processor core optimized for embedded applications on Xilinx devices. The MicroBlaze processor is easy to use and delivers the flexibility to select the combination of peripherals, memory, and interfaces as needed.

The MicroBlaze processor is commonly used in one of three preset configurations as shown in the table below: a simple microcontroller running bare-metal applications; a real-time processor featuring cache and a memory protection unit interfacing to tightly coupled on-chip memory running FreeRTOS; and finally, an application processor with a memory management unit running Linux. The table (below) shows performance and utilization estimates for these configurations on an Artix®-7 device.

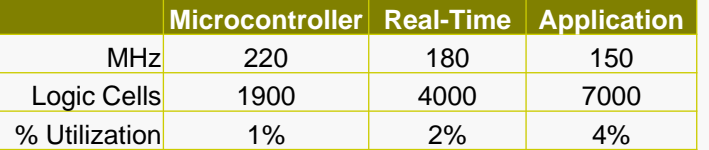

\*Based on XC7A200T -3 speed grade devices

MicroBlaze can be used as a stand-alone processor in all Xilinx FPGAs or as a co-processor in a Zynq® SoC system. It can also be configured to add tamper protection and fault protection by configuring in lock-step mode as well as providing single-event upset mitigation with Triple Modular Redundancy. Designs with multiple processors can be debugged simultaneously using the Xilinx Vitis™ Unified Software Platform.

## **INTRODUCTION BEFORE YOU BEGIN**

*This Quick Start Guide assumes you will be targeting a Xilinx development board. If this board comes from a Xilinx board partner, you will need to download the latest boards and example projects within Vivado. See the FAQ (next page) for links to some of our partners.*

### HARDWARE DEVELOPMENT

- Start Vivado® Design Suite (2019.2 or later).
- Under **Tools** click on **Download Latest Boards** then click **Download.**
- When download is complete choose **Open Example Project.**
- When Wizard opens, read information text and click **Next**.
- Before choosing a template click on **Update Example Project Repositories** then click **Download.**
- From the templates choose **Base MicroBlaze** and click **Next.**

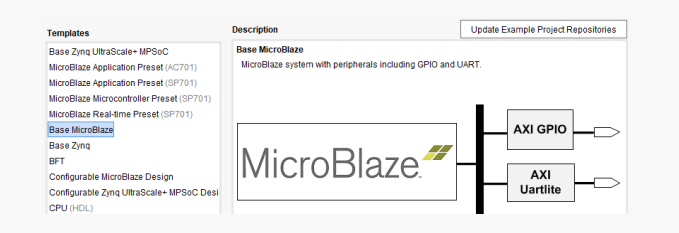

- Enter a project name and location for project files and click **Next.**
- Choose the target board, and click **Next**.
- Now click **Finish** to create the project and the Block Design will open.
- Double click the **MicroBlaze** block in the diagram.
- Under Predefined Configurations notice that there are different configuration settings of the MicroBlaze including those mentioned in the table on the left. Click **Cancel** to keep the current settings.
- To now save the design press **Ctrl + S** or click **File→Save Block Design.**
- Next, to generate the bitstream, which contains configuration data for the FPGA, choose **Generate Bitstream**.
- Launch Synthesis and Implementation runs, click **Yes.** Build status is shown in the top right corner of Vivado. Ready indicates completion.
- When completed, click **OK** to Open Implemented Design.
- From the main toolbar, click **File** and select **Export→Export Hardware**. Check the box to **Include Bitstream** and make sure it is exported to the same project location and click **OK.**
- To start software development with this MicroBlaze processor, select **Tools → Launch Vitis** from the main toolbar. Vitis will now open and import the hardware platform, including the MicroBlaze μP.

### SOFTWARE DEVELOPMENT

- When Vitis launches, click **Browse…** to select the same project location as the workspace and then click **Launch.**
- Choose **Create Application Project.**
- Set project name to **Hello** world with no spaces.
- Set System project to **"your board name"\_system** with no spaces and then click **Next.**
- Click on the **Create a new platform from hardware (XSA)** tab then click the  $\div$  icon.
- Verify your project location, and select the XSA file and click **Open.**
- Click **Next** then click **Next again.** Choose the **Hello World** template and click **Finish.**
- Expand the **src** folder and double click **helloworld.c** to view and edit the source code.
- You will see two important folders in the **Explorer** window: **Hello\_world** contains all binaries, .C, and .H (Header) files **base\_mb\_wrapper** includes the board support package (bsp) folder - Software drivers, software specification, and Makefile

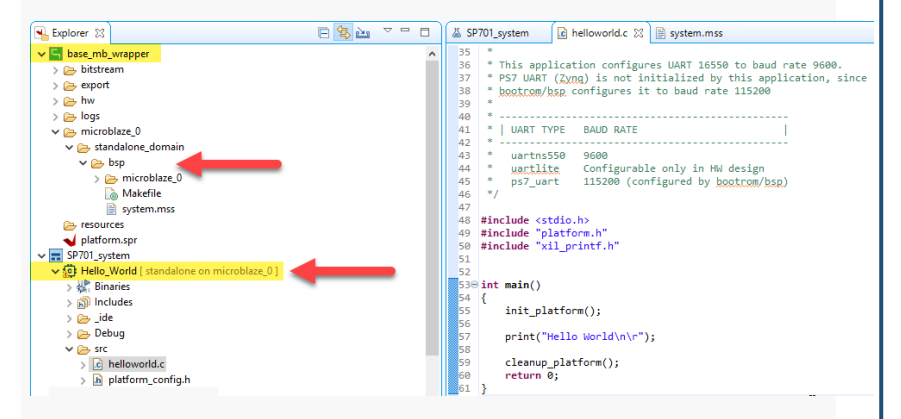

- Click on the build  $\blacklozenge$  button to build your project.
- Make sure your target board is turned on and connected to the host PC via the USB-JTAG port - this port also serves as the USB-UART connection to the MicroBlaze processor.
- On the top toolbar, click **Xilinx → Program FPGA** then **Program** again to program your FPGA with your hardware design.

[https://www.xilinx.com/support/documentation/quick\\_start/microblaze](https://www.xilinx.com/support/documentation/quick_start/microblaze-quick-start-guide.pdf)-quick-start-guide-vitis.pdf XMP467 (v1.0)

## Quick Start Guide: MicroBlaze Soft Processor for Vitis 2019.2

#### SOFTWARE DEVELOPMENT (cont'd) FAQs and ADDITIONAL RESOURCES

- Set up the UART terminal by clicking **Window → Show View…**, then expand the **Terminal** folder and double click **Terminal**.
- Open a terminal by clicking the  $\blacksquare$  icon on the bottom right.
- Choose **Serial Terminal** and use the following settings: Use Correct COM Port Baud Rate: 115200 Data Bits: 8
	- Parity: None

Stop Bits: 1

Flow Control: None

- Timeout(sec): 5
- Click **OK**.
- Now download the application by right-clicking on your **Hello\_world** project and choosing **Run As**… Select **Launch on Hardware (System Debugger),** then click **OK**.
- Your program will run and you should see "Hello World" pop up

inside of your Serial Terminal.

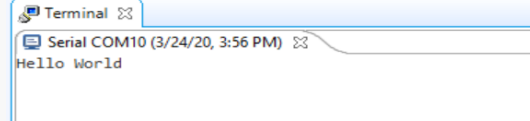

- Congratulations! You have created your first MicroBlaze processor application.
- Now you can try building and running other example applications, like the ones provided:

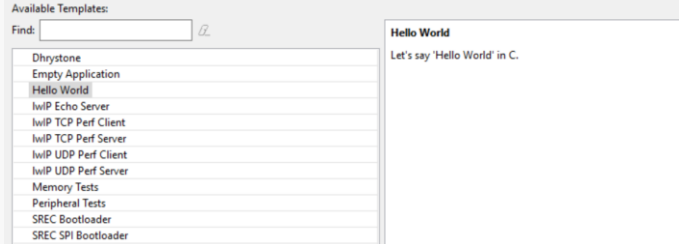

- **How do I load third-party boards into Vivado example designs?**
- As shown in Vivado download latest boards & update example projects.
- **Where should I start to learn more about the MicroBlaze processor?** Visit the [MicroBlaze Design Hub.](https://www.xilinx.com/support/documentation-navigation/design-hubs/dh0020-microblaze-hub.html) It contains links to documentation, wikis, and video tutorials that provide lots of information. Most of the document links in this FAQ can also be found there.
- **Where can I find specific details about the MicroBlaze processor?** Go to: UG984 - [MicroBlaze Processor Reference Guide](https://www.xilinx.com/support/documentation/sw_manuals/xilinx2019_2/ug984-vivado-microblaze-ref.pdf).
- **How can I estimate the size and performance for my configured MicroBlaze processor?**

Go to: [MicroBlaze Performance Metrics](https://www.xilinx.com/products/design-tools/microblaze.html#processorDetails) as a starting point.

- **Where can I find a more comprehensive tutorial?** Go to: [UG940](https://www.xilinx.com/support/documentation/sw_manuals/xilinx2019_2/ug940-vivado-tutorial-embedded-design.pdf#page=65) - Lab 3: Using the Embedded MicroBlaze Processor.
- **Where do I go for more details about creating a Vivado tool design?** Visit our [Vivado Design Hubs](https://www.xilinx.com/support/documentation-navigation/design-hubs.html).
- **Do I need to be in the Vivado tools to start Vitis?** No. Vitis is a unified software platform that can be launched independently from Vivado. However, you'll need a Vitis platform or create a new platform from hardware (.xsa) file to target for software development.
- **What do I do if the board I'm targeting is not on the list?** Many board vendors provide board files and platforms that can be added to Vivado and Vitis. Contact the specific manufacturer for these files.
- **What if I need to make changes to my hardware design?**

Close Vitis and make the required HW design edits in the Vivado tools, then follow the sequence for bit file generation. This updated hardware design must then be exported from the Vivado tools and imported into Vitis as a new platform.

- **How do I expand the capability of my evaluation board?** [PMODs,](https://store.digilentinc.com/pmod-modules-connectors/) [Arduino shields,](http://playground.arduino.cc/Main/SimilarBoards#goShie) [Click boards,](https://www.mikroe.com/click) and [FMC cards](https://www.xilinx.com/products/boards-and-kits/fmc-cards.html) can be used to expand the capabilities of our evaluation boards.
- **How do I create a bootable flash image that contains my bitstream and application?**

See chapter 7 of [UG898.](https://www.xilinx.com/support/documentation/sw_manuals/xilinx2019_2/ug898-vivado-embedded-design.pdf#page=162) In Vivado, **Tools → Associate ELF Files…** In Vitis, **Xilinx → Program FPGA** (select ELF for MicroBlaze).

- **What happens when I export hardware and launch Vitis?** A Xilinx Support Archive (.xsa) file is created. This file contains HW specifications, IP interfaces, external signal information, and local memory address information. This is used by Vitis to create a hardware platform.
- **How do I communicate between Zynq®-7000 SoC and MicroBlaze?** [See this QTV on YouTube: Zynq and MicroBlaze IOP Block, OCM, and](https://www.youtube.com/watch?v=7QMDFjmGE6E)  Memory Resource Sharing.
- **How do I debug multiple processors in a single system?** [Heterogeneous Multicore Debugging with Xilinx SDK.](https://www.youtube.com/watch?v=Gl8MaQUS1hg) **You Tube**
- **How much FPGA memory can the MicroBlaze processor access?** MicroBlaze systems can be created that access all the available memory on an FPGA. But this comes at the cost of lower  $F_{\text{max}}$ . Typical MicroBlaze implementations use 128KB or less.
- **What OS & libraries are supported in Vitis for MicroBlaze?** See [Supported Operating Systems](https://www.xilinx.com/products/design-tools/software-zone/embedded-computing.html#os) & UG643 - [OS and Libraries Guide](https://www.xilinx.com/support/documentation/sw_manuals/xilinx2019_2/oslib_rm.pdf).
- **Can I run Linux or a RTOS on the MicroBlaze processor?** Yes. For best performance, choose the Application or Real-Time Predefined Configuration in the MicroBlaze settings in Vivado.
- **How do I create a Linux bootloader for the MicroBlaze processor?** Go to: [Build U-Boot for MicroBlaze.](http://www.wiki.xilinx.com/Build+U-Boot#MicroBlaze)

#### Resources

- [MicroBlaze Documentation Design Hub](https://www.xilinx.com/support/documentation-navigation/design-hubs/dh0020-microblaze-hub.html)
- [MicroBlaze Getting Started Wiki](http://www.wiki.xilinx.com/MicroBlaze)
- [MicroBlaze Soft Processor Core Product Page](http://www.xilinx.com/microblaze)
- [Using the MicroBlaze Processor to Accelerate Cost-Sensitive Embedded](https://www.xilinx.com/support/documentation/white_papers/wp469-microblaze-for-cost-sensitive-apps.pdf)  System Development
- [Document Navigator Embedded Hub](https://www.xilinx.com/support/documentation-navigation/overview.html)
- [Vivado Tutorials](https://www.xilinx.com/support/documentation/sw_manuals/xilinx2019_2/ug888-vivado-design-flows-overview-tutorial.pdf)
- [Xilinx Vitis Tools Help](https://www.xilinx.com/html_docs/xilinx2019_2/vitis_doc/hcb1561793640896.html)
- [Knowledge Base Answer Records](https://www.xilinx.com/search/support-keyword-search.html?searchKeywords=MicroBlaze)
- Third Party Partner Boards
	- [Avnet](http://zedboard.org/) | [Digilient](http://store.digilentinc.com/embedded-processors/) | [Trenz](https://shop.trenz-electronic.de/en/Products/Xilinx/) | [Enclustra](https://www.enclustra.com/en/products/) | [iWave](https://www.iwavesystems.com/product/cpu-modules/fpga-modules.html) | [MYiR](http://www.myirtech.com/xilinxseries.asp) | [ALINX](http://www.alinx.com/en/index.php/default/category/23.html)
- [MicroBlaze Quick Start Guide \(2019.1 and earlier\)](https://www.xilinx.com/support/documentation/quick_start/microblaze-quick-start-guide.pdf)